## **Resource Library**

## STARTA ZOOM SESSION SCHEDULED IN CANVAS

## START YOUR ZOOM SESSION IN CANVAS

- Log in to https://fau.edu/canvas and navigate to a course where you would like to schedule a session.
  a. If you have not scheduled a Zoom meeting in Canvas, <u>follow the instructions here</u>.
- 2. From the course's navigation menu, click **Zoom**.
- 3. Under the Upcoming Meetings tab, click the Show my course meetings only option.
- 4. Locate the meeting that you would like to start.
- 5. Click the **Start** button to the right of the meeting's information.
- 6. If prompted, allow your browser to open/launch the **Zoom Meetings** application.
- 7. After the meeting window launches, click the Join with Computer Audio button.

Starting a Zoom Session Scheduled in Canvas | Updated 8/3/2020

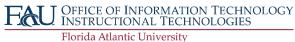